# **RTSP-протокол**

RTSP-протокол («Real Time Streaming Protocol» – потоковый протокол реального времени) – это узкоспециализированный протокол, применяемый для удалённого управления потока данных с сервера и работы с мультимедийными данными.

Данный протокол существует с 1998 года. Он не передает и не сжимает данные самостоятельно. Для передачи зачастую используется стандартный RTP-протокол (осуществляет передачу аудио- и видеоданных). Для RTSPсообщений используется специальный порт, по умолчанию – 554.

С помощью данного протокола можно вывести изображение на экран, для этого необходимо добавить в проигрыватель соответствующую RTSP-ссылку.

#### **Рассмотрим как добавить оборудование с помощью RTSP-протокола на регистратор 1-ой серии.**

Для добавления оборудования по IP-адресу на регистратор 1-ой серии необходимо:

- 1. Зайти в главное меню регистратора.
- 2. На вкладке «Параметры» выбрать пункт «IP камера» и нажать кнопку «Добавить выборочно»:

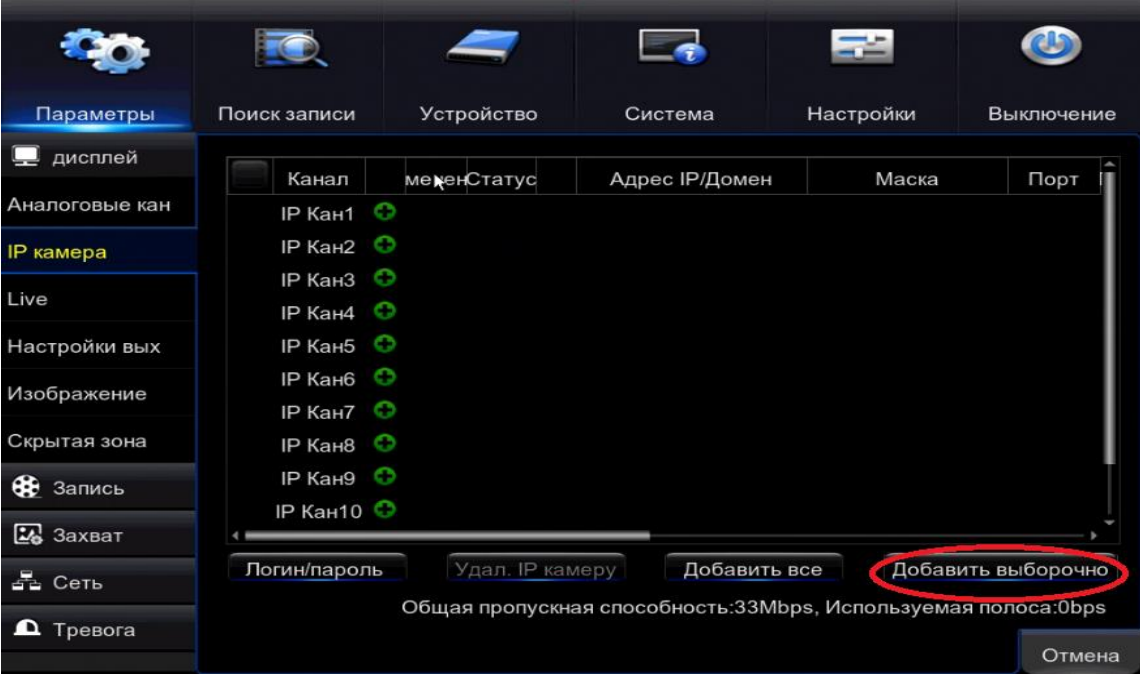

3. В появившемся окне необходимо указать «Адрес IP/Домен» регистратора, «Порт» (в данном примере указан RTSP-порт 554), выбрать «Протокол» – Custom, заполнить «Имя пользователя» и «Пароль» регистратора.

4. Далее необходимо перейти в раздел «Упр. протоколом», нажав соответствующую кнопку:

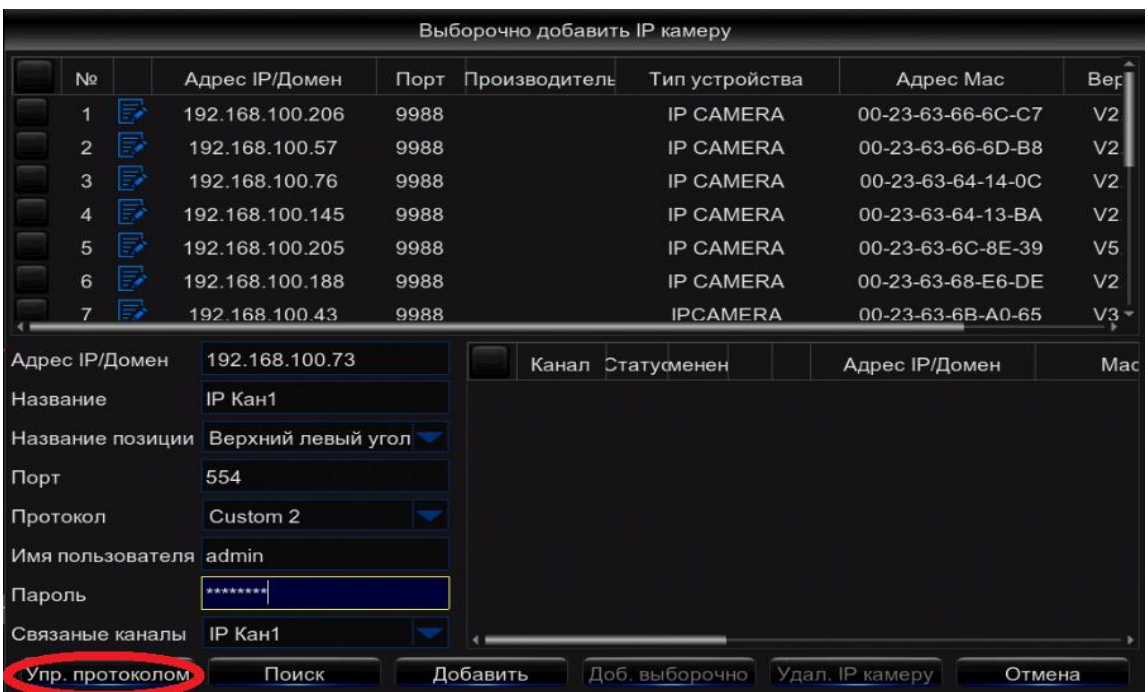

5. В открывшемся окне необходимо прописать путь к регистратору, который будет добавлен по RTSP-потоку как в основном, так и в дополнительном потоке:

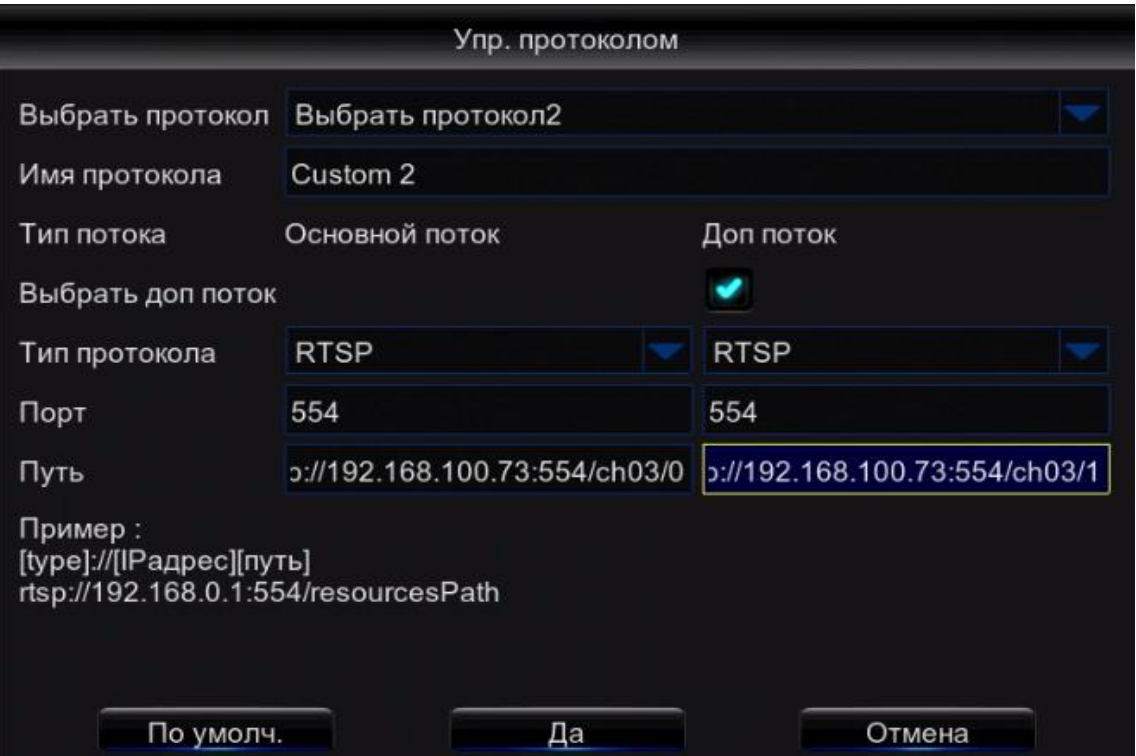

**Внимание!** Имя протокола должно совпадать с выбранным в предыдущем меню (см. пункт 3).

## **Пример:**

Основной поток – rtsp://192.168.1.100:554/ch01/0 Доп. поток – rtsp://192.168.1.100:554/ch01/1 где 192.168.1.100 – IP-адрес регистратора; 554 – порт; сh01 – канал подключения камеры; 0 – основной поток, 1 – доп. поток.

- 6. После ввода данных необходимо нажать «Да».
- 7. Подтвердив действие, снова откроется меню «Выборочно добавить IP камеру» в котором необходимо нажать кнопку «Добавить»:

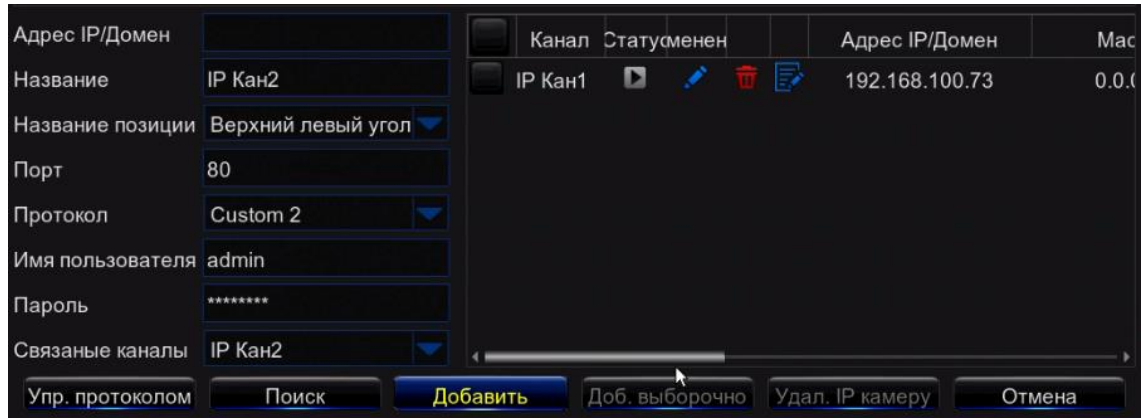

8. При корректном добавлении устройства статус работы должен отображаться зеленым цветом – это означает, что камера подключена:

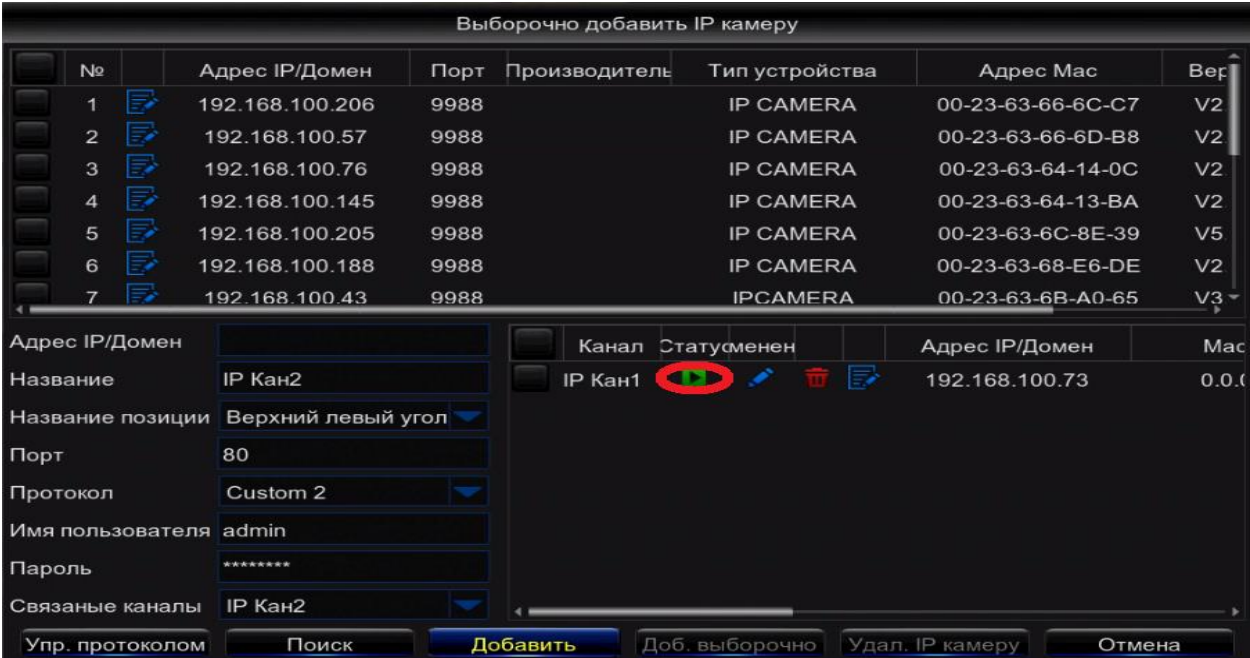

Таким образом, по RTSP-потоку можно подключать как IP-камеры, так и регистраторы, с подключенными AHD камерами.

## **Рассмотрим, как добавить оборудование с помощью RTSP-протокола на регистраторы PRO-серии.**

Для добавления оборудования по RTSP-потоку в регистраторы NVR PRO-серии необходимо:

- 1. Зайти в главное меню регистратора.
- 2. Выбрать пункт меню: «Камера» → «Добавить камеру» → «Доб. вручную»:

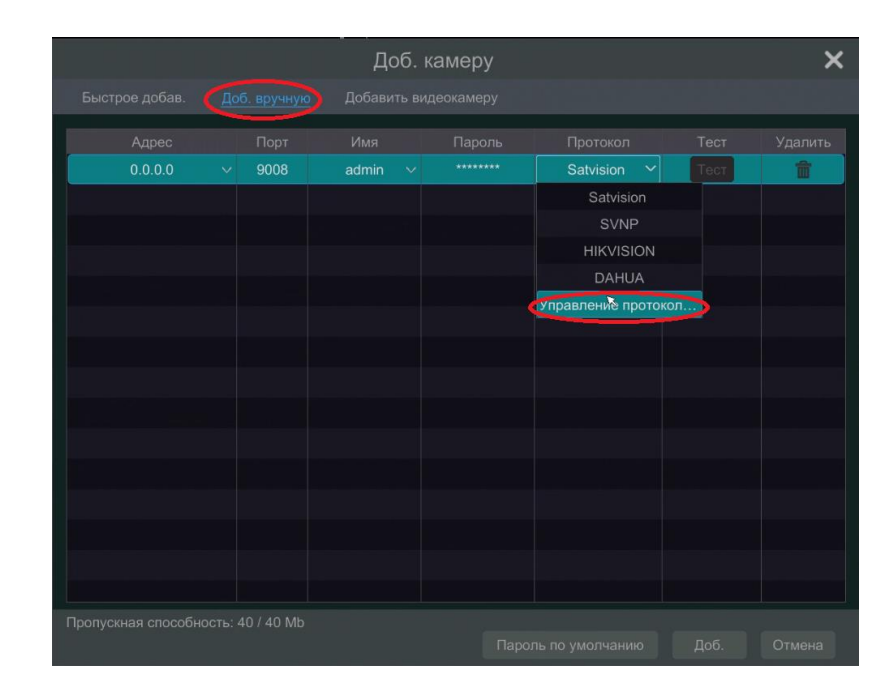

3. Выбрать пункт «Управление протоколом». Откроется окно:

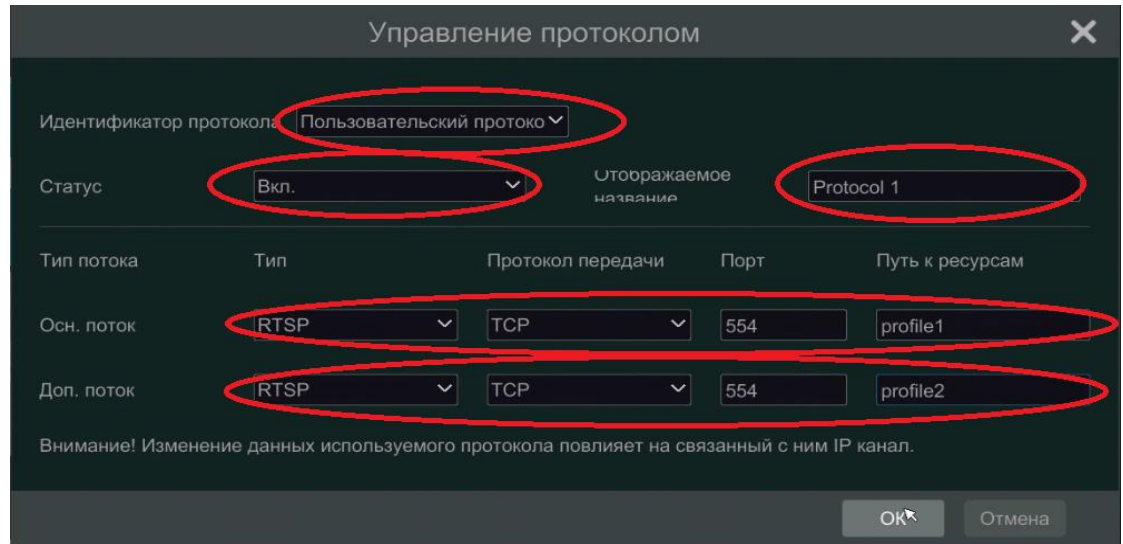

4. В открывшемся окне установить идентификатор протокола, установить статус «ВКЛ», прописать ссылки основного и доп. потоков (их необходимо уточнить у производителя оборудования), нажать «ОK».

## *Приведем пример:*

пропишем ссылки для IP-камеры PRO-серии: rtsp://IP:554/profile1 – основной поток; rtsp://IP:554/profile2 – дополнительный поток. В пункте «Путь к ресурсам» прописываем не всю ссылку, а только profile1, profile2 так как порт у нас уже указан 554, IP адрес, логин и пароль вы вводите при добавлении камеры.

5. После сохранения параметров откроется предыдущее окно «Доб. вручную», в котором следует выбрать «Protocol1», заполненный ранее, а также прописать IP-адрес камеры, логин и пароль.

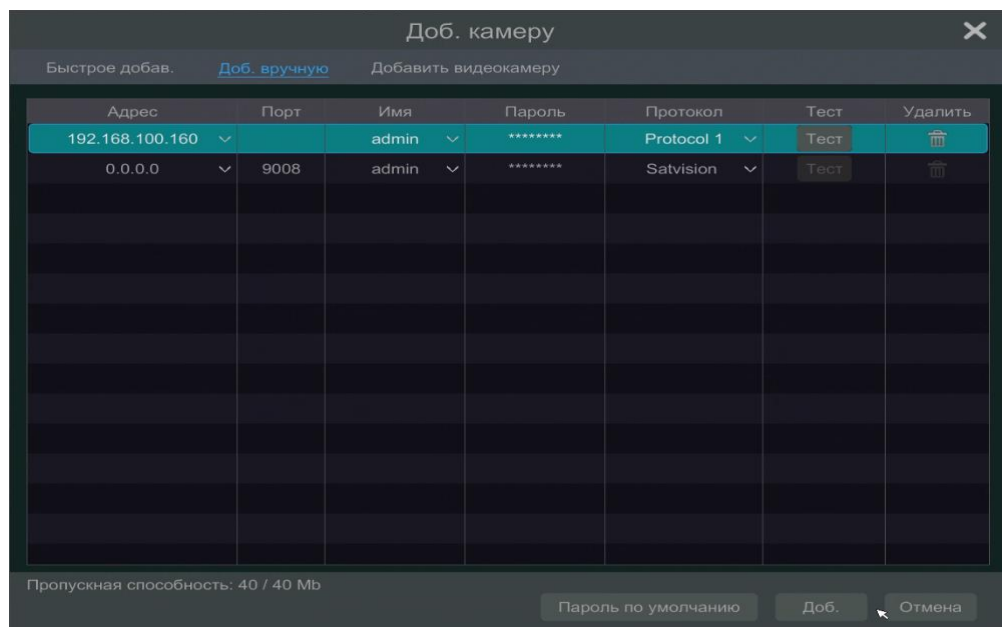

6. Нажать «Тест» для проверки корректности ранее внесенных данных.

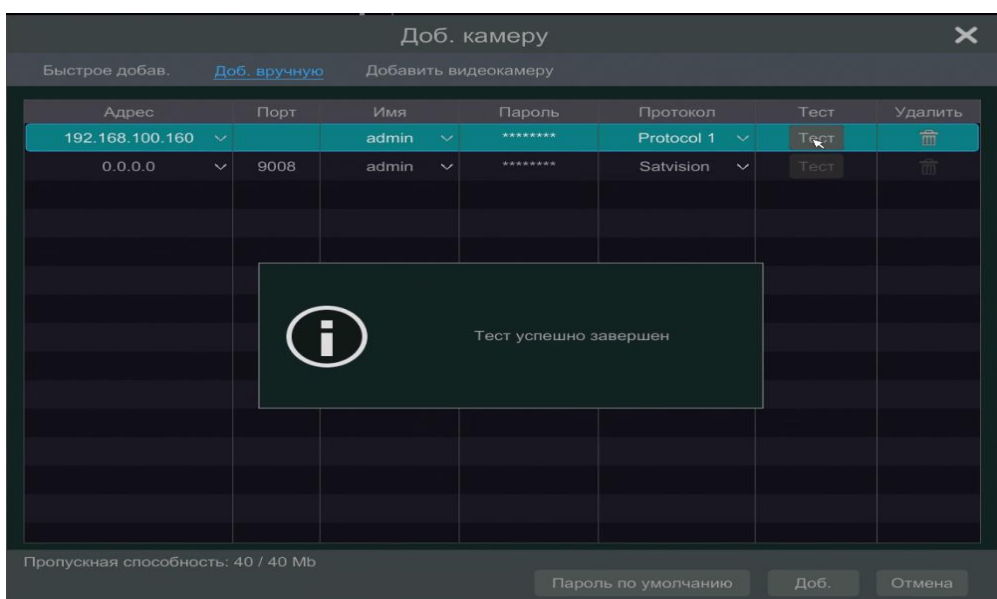

7. Тест пройден успешно все данные введены верно - камера добавлена.

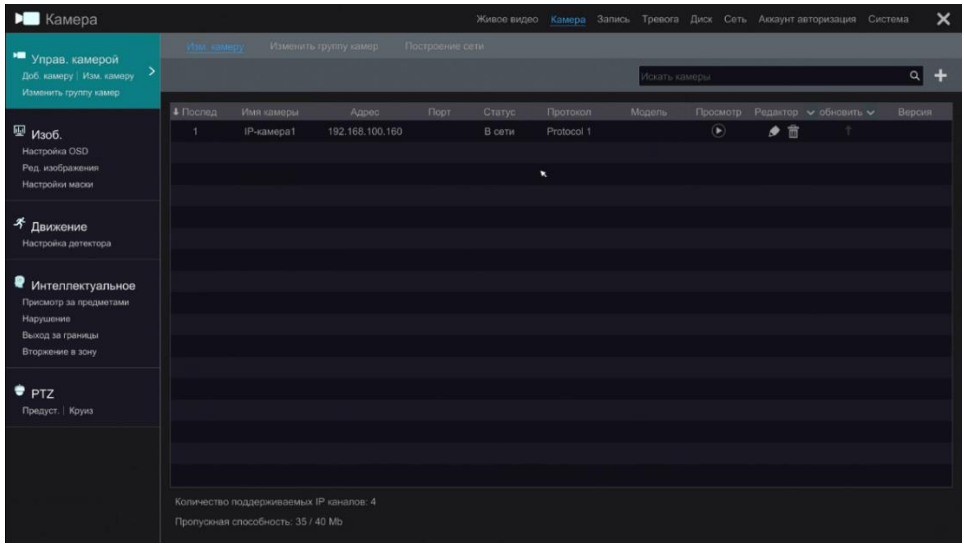